### Completing the Lobbying Activity Schedule

1. Download the Excel (Macro-enabled) Form. Then Click open.

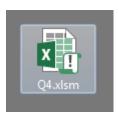

2. You will see the following:

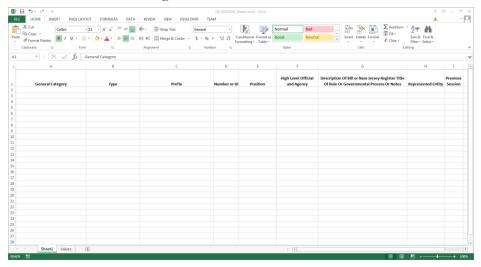

3. In order to enter information utilizing the drop-down selections, click on the box under the column. A border will appear around the box with a drop-down arrow to the right. Click the arrow to select the desired information over Columns A (General Category), B (Type), C (Prefix), E (Position) and I (Previous Session).

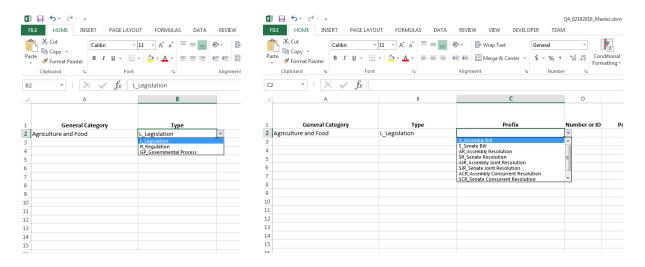

4. Column D (Number or ID) requires you to type directly in the box. Click in the box to enter the required information. Please note that only numbers can be entered when "Legislation" is selected in Column B (Type). Letters and numbers may be entered when "Regulation" and "Governmental Process" are selected. \*\*NO COMMAS may be entered in the excel form\*\*.

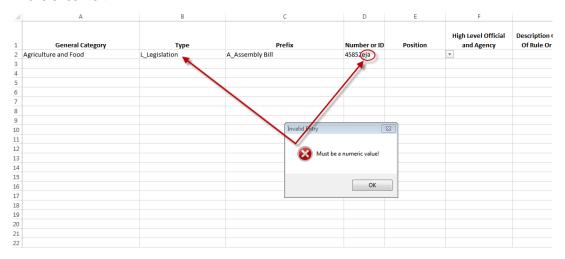

5. Columns F (Agency), G (Description of Bill ...) and H (Represented Entity) also require you to type directly in the box. No commas may be entered in the Excel form.

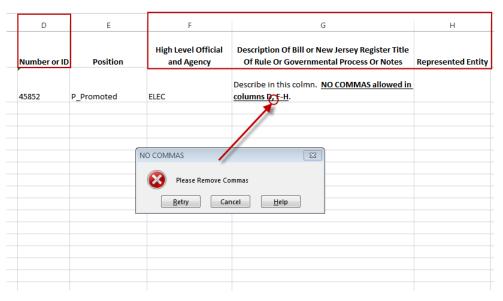

6. All Columns on the Excel Form are required to be completed, except for Column G (Description of Bill or NJ Register Title or Rule or Governmental Process Or Notes) in order to upload the information for filing.

# Saving as a .CSV file

1. Click "FILE".

[To upload the file, you will need to save the Excel Spreadsheet as a .CSV file (comma delimited).]

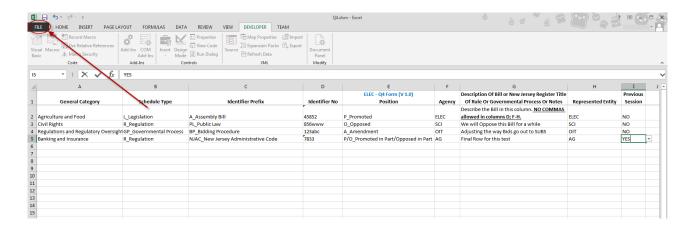

2. Click "SAVE AS" and select a location to save your document.

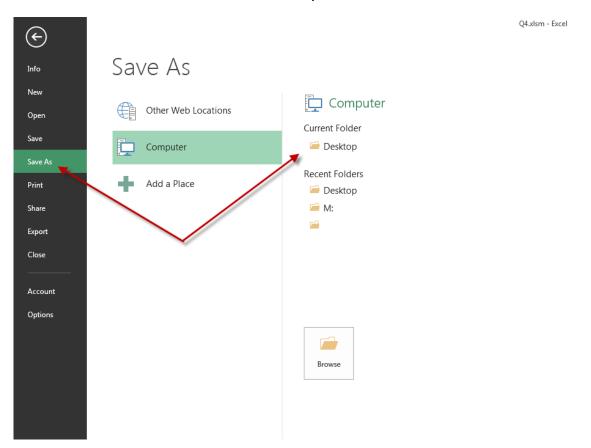

3. Click on the "Save As Type:" and select "CSV (Comma Delimited)"

### Save As

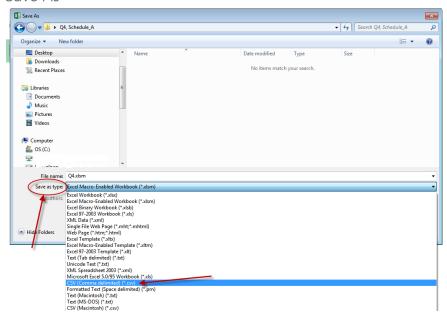

4. Click on the "SAVE" button.

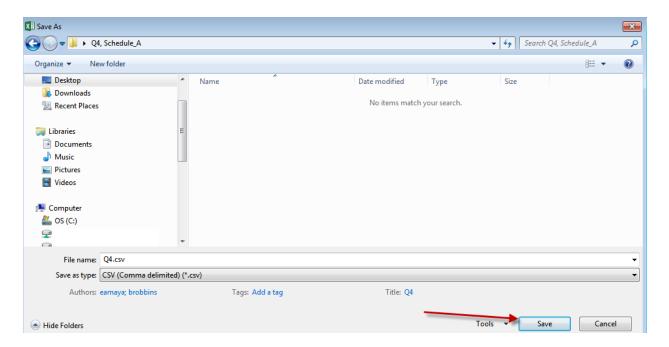

5. Click "OK"

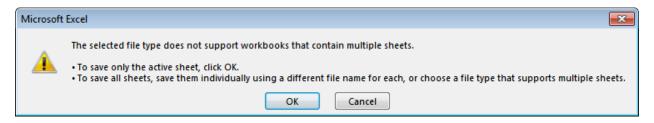

6. Click "YES"

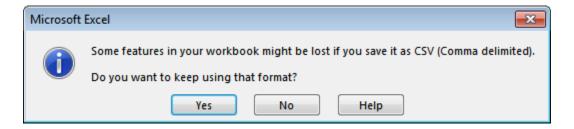

7. You will notice that certain columns have been programmatically (or abbreviated). This is programmed to occur upon saving the excel spreadsheet as a .csv file.

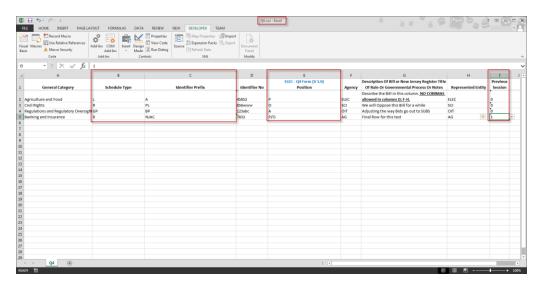

- 8. Close the "CSV" file.
- 9. You will receive a prompt "Want to Save your changes.....". Click on "SAVE".

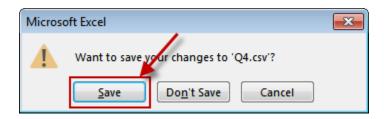

10. Select a location to save your file.

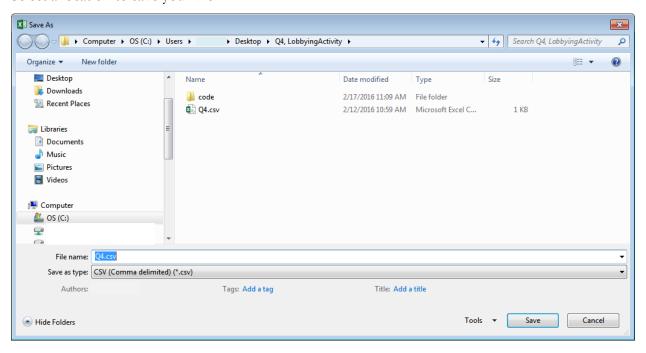

11. You will be prompted, that it already exists. Click..."YES".

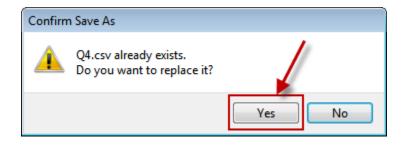

12. Click "YES" on the final prompt.

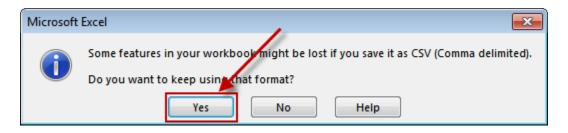

# Upload the .CSV file

1. On ELEC's homepage, click "LOBBY", "File Forms" and "Q-4-Quarterly Report of Governmental Affairs Agent".

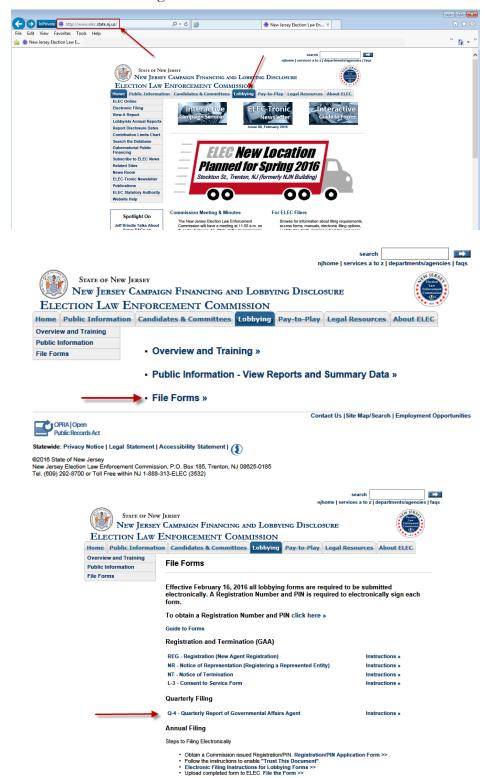

2. Enter your "Registration Number" and "PIN".

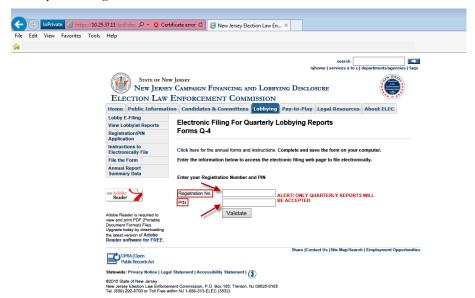

3. Click on "Create New Q-4 button". (Your name should appear at the top-right corner of the webpage.)

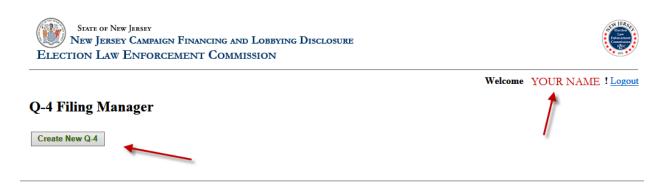

4. Fill out Page 1 of the Q-4 Form.

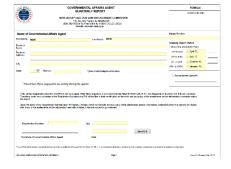

5. Scroll to the bottom of the page to "Upload CSV File".

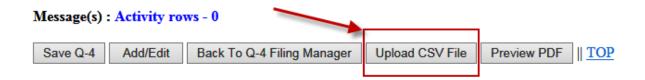

6. Click the "Browse" button to locate the .CSV file.

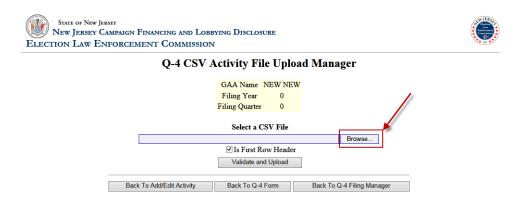

7. Locate your file and select it, then click 'Open'.

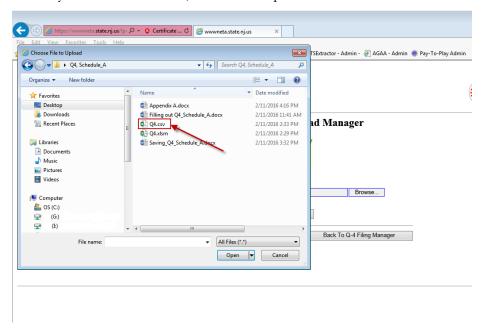

8. Verify that the checkbox "First Row Header" is selected. Click the "Validate and Upload" button.

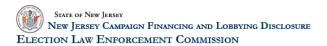

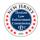

### Q-4 CSV Activity File Upload Manager

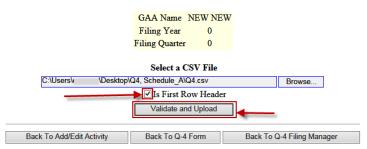

9. Verify your Information and Click on one of the 3 buttons.

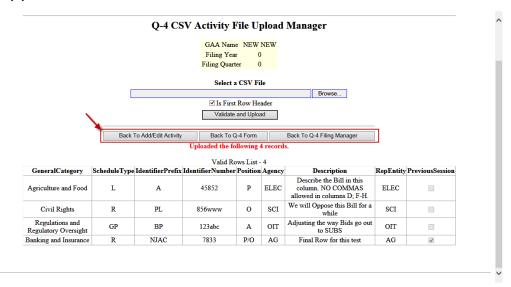

10. Your information will now be displayed in the Lobbying Activity Page.

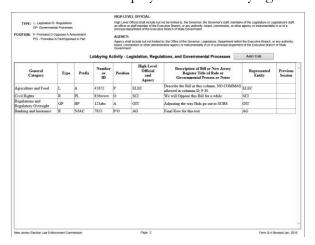

11. Click "File With ELEC" button in order to file the form.

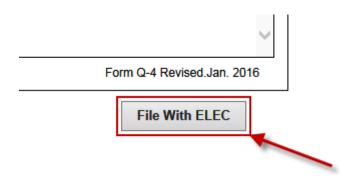

12. You will receive a message stating that your "Q-4 has been submitted". You may proceed to Logout.

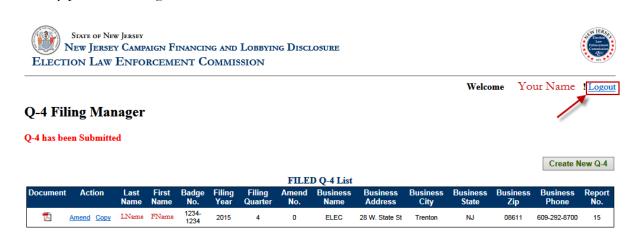